# ANTANED A HOTSPOT SOFTWARE

CONTROL WIFI AND ENGAGE CUSTOMERS

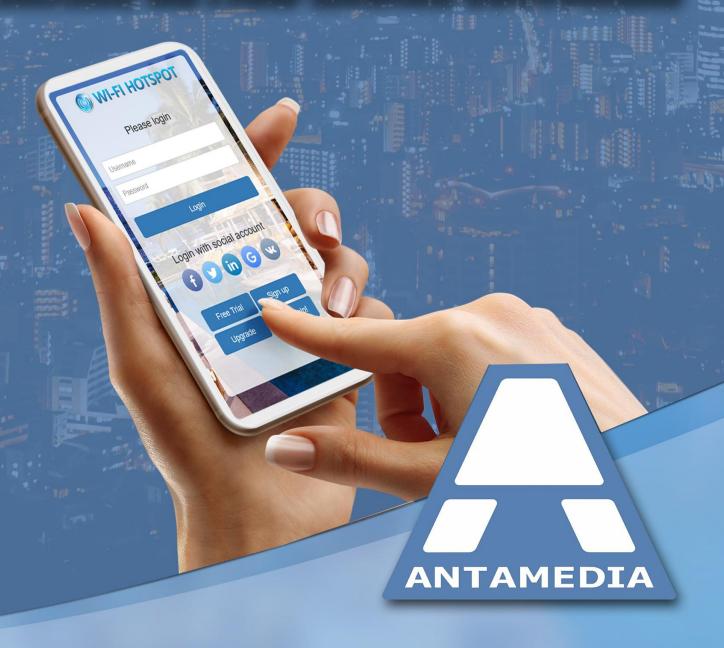

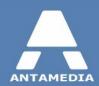

# **Table of Contents**

| Part 1      | Introduction                         | 1            |
|-------------|--------------------------------------|--------------|
| 1           | What is Antamedia HotSpot ?          | 1            |
| Part 2      | Requirements                         | 2            |
| 1<br>2      | Network Adapters Setup               |              |
| Part 3      | HotSpot Setup                        | 9            |
| 1<br>2<br>3 | Pre-installation Steps               | . 10         |
| Part 4      | Windows 7, 8.1 and 10                | 16           |
| 1<br>2      | Windows Connection Sharing with DHCP |              |
| Part 5      | Windows Server 2003                  | 20           |
| 1<br>2      | Configuring DHCP service             |              |
| Part 6      | Windows Server 2008                  | 27           |
| 1<br>2      | Configuring DHCP service             |              |
| Part 7      | Windows Server 2012                  | 35           |
| 1<br>2      | Configuring DHCP service             | . 35<br>. 48 |

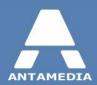

# 1 Introduction

#### 1.1 What is Antamedia HotSpot?

Antamedia HotSpot is a WiFi Hotspot management software which helps you in controlling and billing your customers for the Internet usage. Antamedia HotSpot does not require any client software installations. It uses captive portal technology to display login page in the customer browser. Upon connecting to your network (using WiFi or cable), customer will be prompted to enter valid username and password to get the Internet access. After successful login, your customer will see the remaining time and bandwidth quota, expiration date and other relevant info. HotSpot keeps track of customer usage and shows warning message when the account is due to expire, helping a customer to refill the account and continue using your service without interruption. Software includes billing, statistics and reporting with many useful features. It is hardware independent and you can use any type of access points, routers, switches and other equipment to control your Internet.

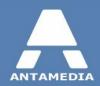

# 2 Requirements

In order to control wireless users, Hotspot software has to be set up on a gateway computer in your network. For minimal Hotspot configuration you need 3 devices:

- Hotspot gateway PC
- Internet modem/router
- Wi-Fi device for providing access to users (Wi-Fi router or access point)

#### System requirements for Hotspot gateway PC:

CPU: 2 gigahertz (GHz) or faster 64-bit (x64) processor

RAM: 4 gigabyte (GB)

NIC: 2 network interface cards, for maximum performance we recommend using Intel PRO/1000 (EXPI9400PTBLK) network adapters

**OS**: Windows Server 2003, Server 2008, Server 2012, XP, Vista, Windows 7, Windows 8.1, Windows 10. We recommend Windows Server OS with DHCP and RRAS roles configured within OS.

We strongly encourage you to install HotSpot on SSD drive because it can significantly improve software performance. Most modern computers have one network card built in, the other one you will need to purchase and install to computer's PCI slot. Please connect one network card to the Internet router and other one to Wi-Fi device that your customers will use to access Hotspot. If you plan to use a Wi-Fi router to provide access for customers, please connect it to Hotspot server PC using LAN (not WAN) port.

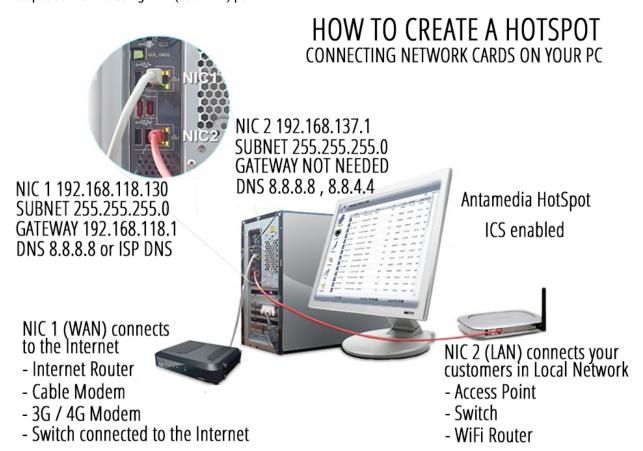

Please note that the Hotspot server network cards cannot be bridged. Hotspot (Internal) network should work in a different IP range than the External network. Please refer to the diagrams for the example IP settings.

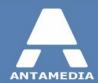

#### 2.1 Network Adapters Setup

Here are detailed step by step instructions how to set gateway computer network adapters to work with HotSpot NAT, Windows RRAS, Windows DHCP Server role or ICS:

- ✓ Static IP address is configured on NIC1, the network card connected to the Internet router/modem.
  - It is recommended to set same IP address that is already assigned dynamically by router.
  - To see which IP NIC1 has currently assigned, go to Windows Control Panel Network and Sharing Center screen
  - Click on Change adapter settings link and double click on the NIC1 (Internet) network adapter

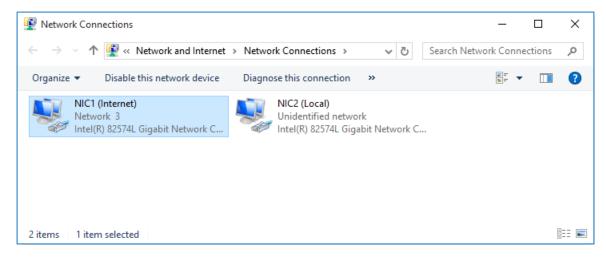

• From General tab press on Details button.

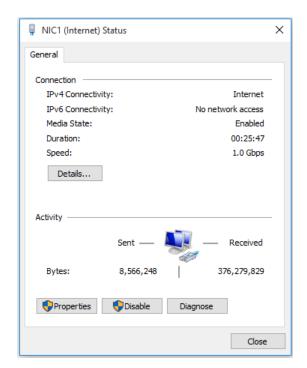

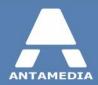

- Here you will see all current network
- connection details that you need to set as static

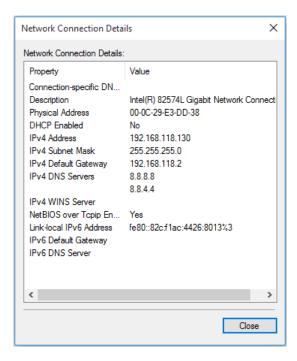

- After that go to Windows Control Panel Network and Sharing Center screen.
- Click on Change adapter settings link.
- Right-click on NIC1 (Internet) and select Properties from menu.

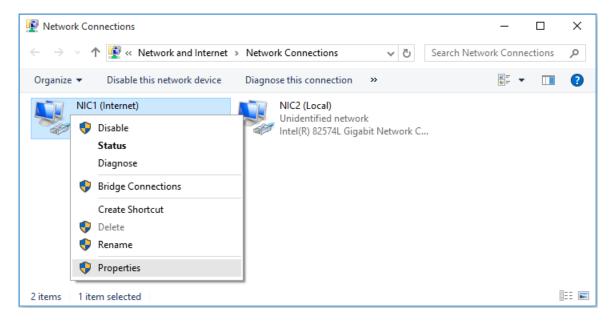

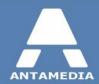

• Select Internet Protocol Version 4 (TCP/IPv4) and click Properties button.

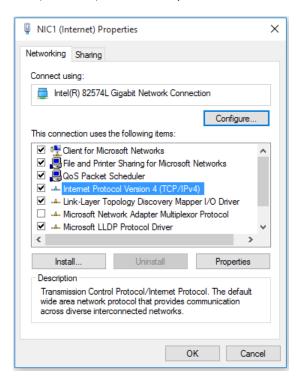

• Click Use the following IP address radio button and enter details that you get from ipconfig previously

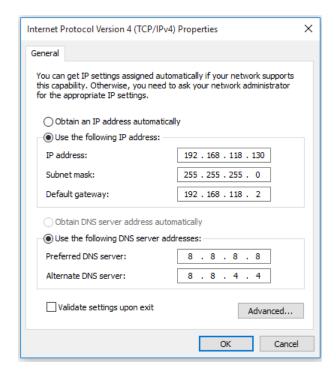

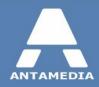

- Enter IP address (e.g. 192.168.118.130)
- Click in Subnet Mask field, value will be set automatically based on IP address, be sure that is same as in Network Connection Details
- IP address of the default gateway (IP of the Internet router).
- Enter DNS addresses, it is recommended to use DNS addresses of your ISP or public DNS service such as Google (8.8.8.8, 8.8.4.4).
- Click OK and close all dialog windows
- ✓ Static IP address is configured on NIC2, the network card connected to your internal network.

Please note that for this card you need to configure IP address (e.g. 192.168.9.1) and subnet mask (e.g. 255.255.255.0) but not Gateway IP

✓ Note: that Internet modem/router cannot be used as DHCP server for your local network clients. DHCP server must be configured only for the local network. Windows 7, Windows 8.1 and Windows 10 DHCP Server can not provide more than 253 IP addresses for local network. If you want to use more than 253 addresses you can set it from Windows Server 2003, Windows Server 2008 or Windows Server 2012 DHCP Server role. Also, you will need to set subnet mask which will give you this ability. Be sure that you prepare all network devices on local network to use same subnet mask. Bellow are some of examples

IP range (network - broadcast) Subnet Mask **IP Quantity** 192.168.137.0 - 192.168.137.255 255.255.255.0 256 192.168.136.0 - 192.168.137.255 255.255.254.0 512 1024 192.168.136.0 - 192.168.139.255 255.255.252.0 192.168.136.0 - 192.168.143.255 255.255.248.0 2048 192.168.128.0 - 192.168.143.255 255.255.240.0 4096 192.168.128.0 - 192.168.159.255 255.255.224.0 8192 192.168.128.0 - 192.168.191.255 255.255.192.0 16384 192.168.128.0 - 192.168.255.255 255.255.128.0 32768 192.168.0.0 - 192.168.255.255 255.255.0.0 65536

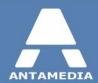

## 2.2 Network Topology Examples

Here you can see several network topology examples that can give you better insight into how you should set switches, access points and routers on a local network in order to control it from HotSpot gateway PC.

#### NETWORK TOPOLOGY EXAMPLE

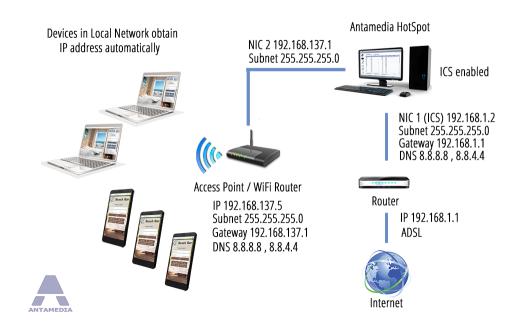

#### NETWORK TOPOLOGY EXAMPLE

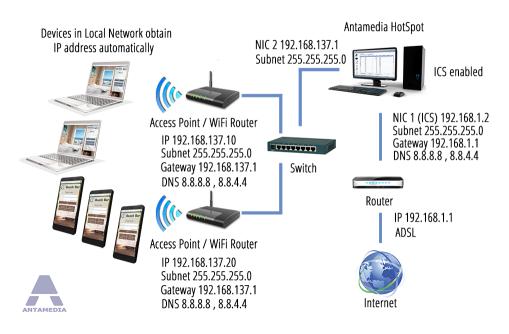

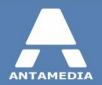

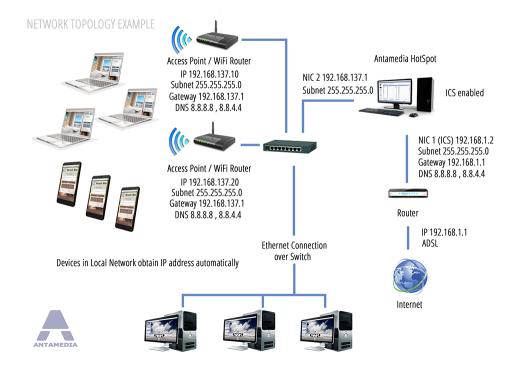

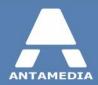

# 3 HotSpot Setup

#### 3.1 Pre-installation Steps

Before installing Antamedia HotSpot software, please ensure that following conditions are met:

- ✓ Windows account on which software will be installed and used must has administrative privileges.
- ✓ Windows User Account Control is set to Never Notify level.
- Go to Windows Control Panel User Accounts screen
- Click on Change User Account Control settings link
- Move the slider to Never Notify level and click OK
- Restart the computer to apply changes
- ✓ Windows Smart Screen is turned off.
- Go to Windows Control Panel Security and Maintenance screen.
- Click on Change Windows Smart Screen settings
- In new window select "Don't do anything (turn off Windows Smart Screen)" and press on OK
- Restart the computer to apply changes
- ✓ Windows Defender exclusions are set.
- Go to Windows Control Panel Windows Defender and click on Settings.
- Exclusion section press on "Add an exclusion" to exclude C:\Antamedia folder.
- Restart the computer to apply changes
- ✓ Static IP address is configured on NIC1, the network card connected to the Internet router/modem.
- ✓ There are no applications running on gateway PC that are using port 78, 80, 81, 82, 443, 463, 614, 12010, 1700, 1812, 1813 (IIS, proxy software).
- ✓ Set computer to act as gateway on network using Windows Internet Connection Sharing / Routing and Remote Access with DHCP Server role or with HotSpot NAT.

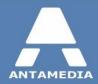

#### 3.2 HotSpot Installation

Once when pre-installations steps are done you can proceed with HotSpot software installation. As soon you start HotSpot software installer on computer you will get notification "Reboot Required"

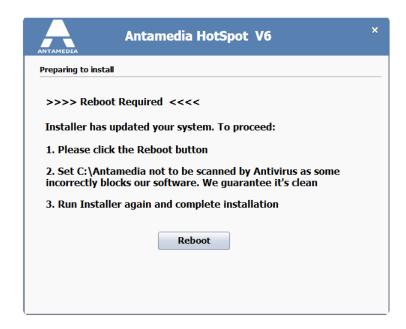

After that start HotSpot installer if it is not started automatically. Select "I accept terms in the license agreement" and press on Next

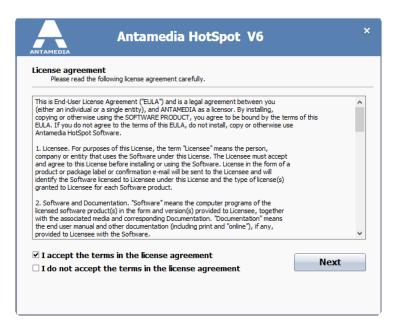

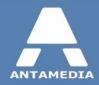

New window will give you option to choose between **Express Install**, **Custom Install** or **Uninstall**. We recommend you to select **Express Install** and press on **Next**.

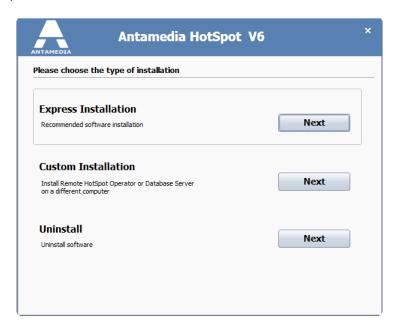

During **HotSpot installation** process you will be informed about current installation of required drivers, Database Server and creating of required files. **Reboot** is required when process in completed.

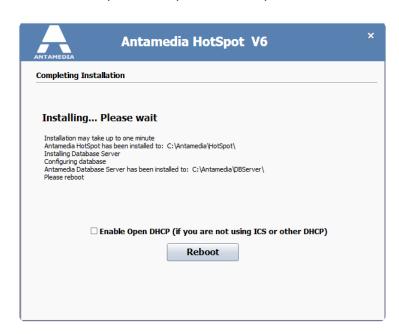

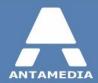

## 3.3 Setup Wizard

After reboot login on HotSpot. As soon it is started you will get Setup Wizard that will guide you through basic setup.

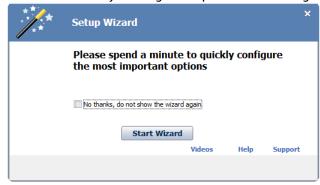

If you select :No thanks, do not show wizard again" and press on Close button, you will need to go to **Setup - Network** tab and to set manually network adapters and autostart. Then press on **Save** and **Start** button.

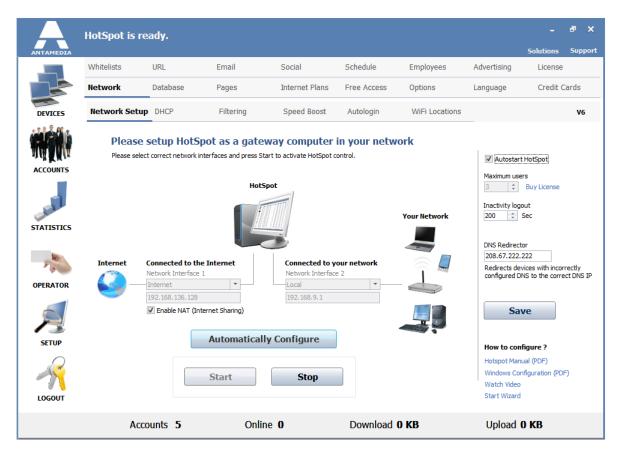

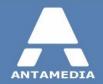

If you click **Start Wizard** button, you will get ability to choose between two methods used for setup computer as gateway. First is HotSpot NAT and second is Windows connection sharing. Select your method and press on Next to continue.

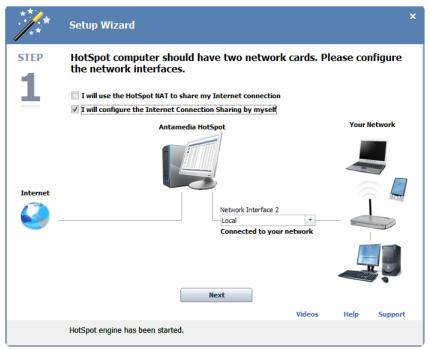

From new window you get instructions what are computer requirements and how to set i as gateway on network. Press Next to continue.

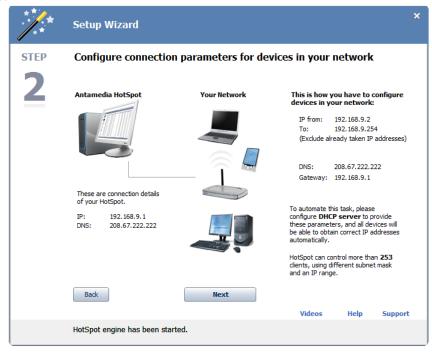

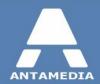

This windows give you ability to Personalize your HotSpot using Theme, Logo, Login page, use of Quick Survey or PMS Integration. Press Next to continue.

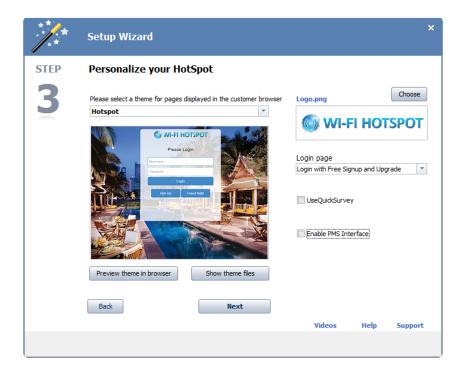

Next Window give you ability to set and Configure Internet access options using plan. Press Next to continue.

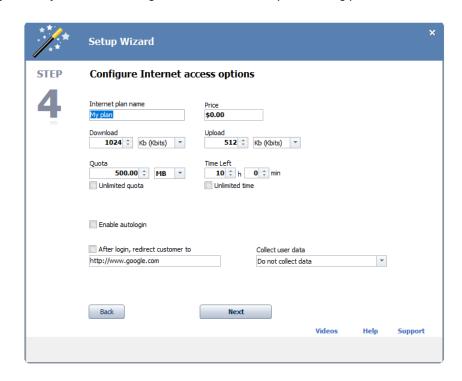

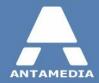

Last window give Final notes regarding setup of HotSpot software. Press on Close Wizard to stop it.

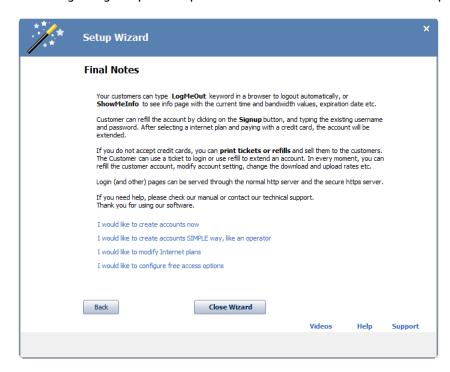

Be sure that network connections are properly selected from Network and press on Start

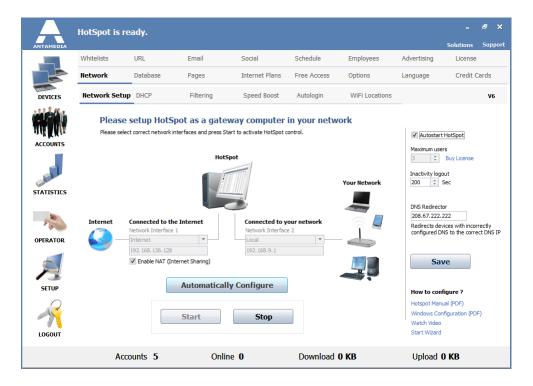

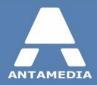

# 4 Windows 7, 8.1 and 10

Antamedia software can be set on any Windows OS. Here will be given instructions for configuration of Windows Connection Sharing that apply to Windows 7, Windows 8.1 and Windows 10.

To set up properly Antamedia HotSpot on any of those Windows OS, please follow these steps:

- 1. Complete <u>pre-installation steps</u> 9
- 2. Set computer as gateway on network using Windows Connection Sharing or HotSpot NAT
- 3. Install and configure HotSpot software

#### 4.1 Windows Connection Sharing with DHCP

Please follow these steps to configure computer as gateway on network using Windows Connection Sharing on Windows 7, Windows 8.1 and Windows 10:

- 1. Go to Windows Control Panel Network and Sharing Center screen.
- 2. Click on Change adapter settings link. Right-click on NIC1 (Internet) and select Properties from menu

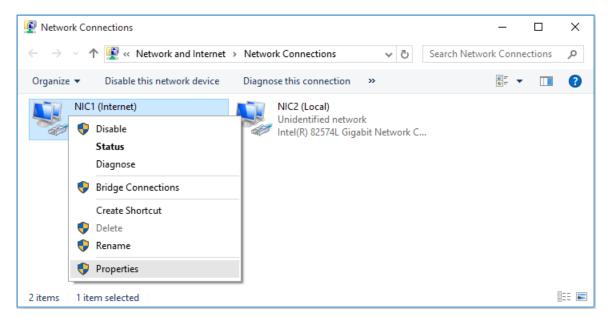

Windows 7, 8.1 and 10

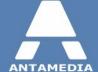

3. From **Properties** menu go to **Sharing** tab.

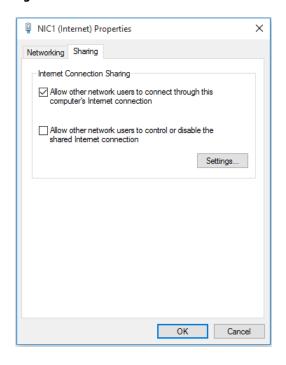

- 4. Select only first option "Allow other network users to connect through this computer's Internet connection" and press on OK.
- 5. Windows will give **Local Network** pop-up window with notification what actually is set and what you can expect. Here you need to press on **Yes**.

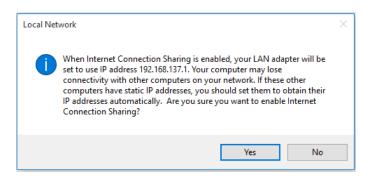

 After that your NIC2 (Local) network adapter will have static IP address set to Windows default values, 192.168.137.1 and subnet mask 255.255.255.0.
 Windows DHCP Server is activated and DHCP leases are given in 192.168.137.x range

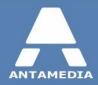

7. You can check NIC2 (Local) network adapter settings. Make Right-click menu on NIC2 (Local) and go to Properties.

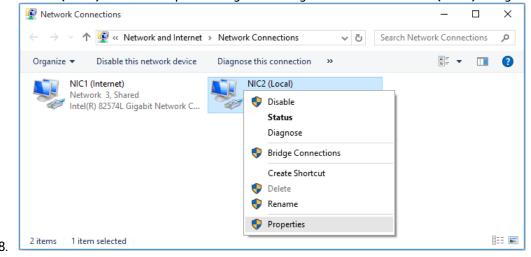

- 9. From NIC2 (Local) network adapter Properties find Internet Protocol Version 4 (TCP/IPv4) select it and press on Properties button.
- 10. From New window you will see current configuration for NIC2 (Local) network adapter.

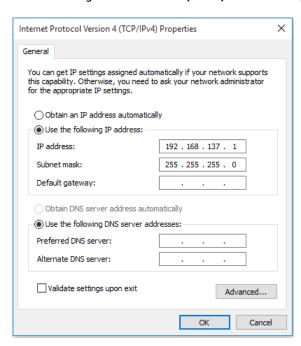

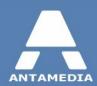

#### 4.2 Disabling of Windows DHCP

Windows DHCP Server is enabled by default when Windows Connection sharing is activated on **NIC1 (Internet)** network adapter.

Only one DHCP Server can be used on local network. If you plan to use DHCP Server from your Router/ Access Point for local computers on network, you will need to disable Windows DHCP Server first.

Disabling of Windows DHCP Server which is activated with Windows Connection Sharing can be done easy. All you need to do is to change **NIC2** (**Local**) network adapter IP address to some other IP address. Here is example where instead of default Windows IP address **192.168.137.1** and subnet mask **255.255.255.0** is set IP address **192.168.10.1** with Subnet mask **255.255.255.0** 

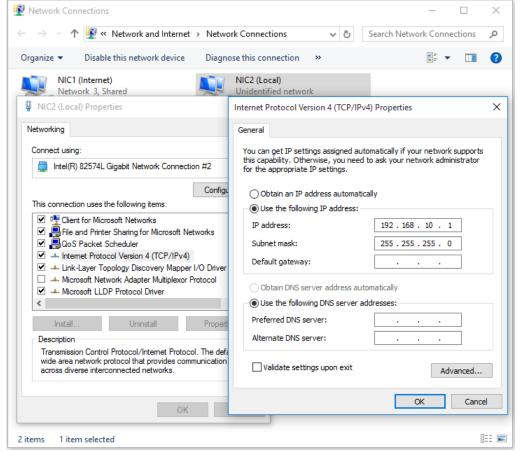

Client computers now don't receive DHCP leases from Windows on gateway computer. DHCP Server should be set and configured from the Router/Access Point on local network.

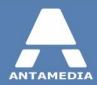

## **5 Windows Server 2003**

Antamedia software can be set on Windows Server 2003 the same way as on Windows 7, Windows 8.1 or Windows 10. However, for medium to large sized networks (more than 200 users), we recommend using Windows Server's DHCP service to provide IP addressing and Windows Routing and Remote Access to share the connection.

To set up Antamedia HotSpot on Windows Server 2003, please follow these steps:

- 1. Complete pre-installation steps 9
- 2. Install and configure Windows DHCP server service
- Install and configure Windows Routing and Remote Access service
- 4. Install and configure HotSpot software

#### 5.1 Configuring DHCP service

**Note**: If you configure a DHCP server on computer, you have to disable DHCP server option on all other devices (Wi-Fi routers, Access Points etc.) in the same subnet. Follow these steps to install and configure DHCP service:

 To start DHCP server installation, go to Start Menu, select Manage Your Server and click Add Or Remove A Role link in the window.

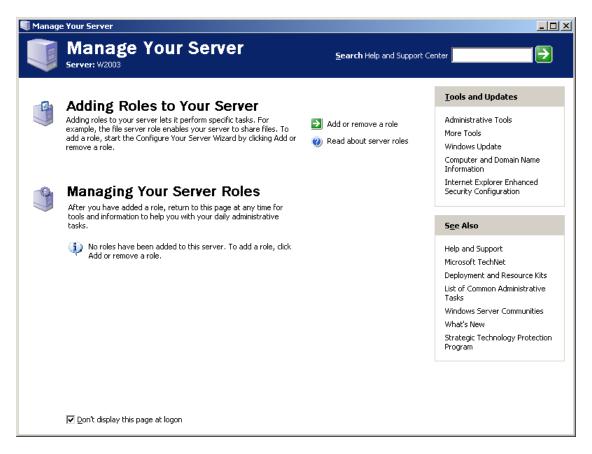

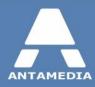

- 2. Click **Next** in the first screen and wait while Windows analyzes network connections.
- 3. On the "Configuration options" page select Custom configuration and click Next.

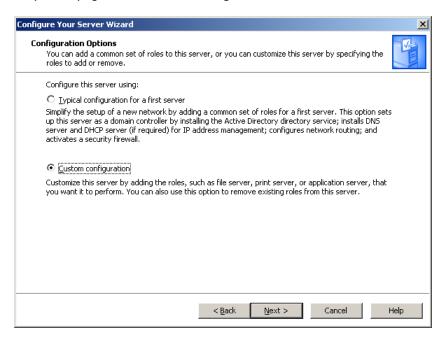

4. In the list select **DHCP server** and click **Next**.

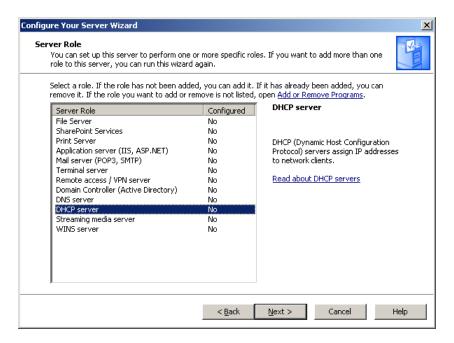

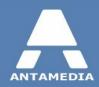

- 5. Click **Next** on the summary page, after a few moments **New Scope Wizard** window will open, click **Next** button.
- 6. Enter the name and description for the scope.

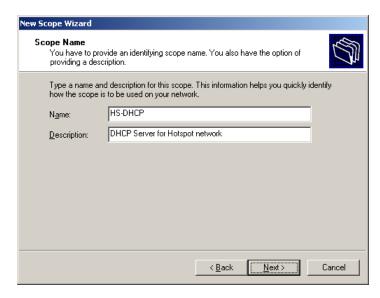

7. Enter the range of IP addresses and subnet mask that will be distributed to clients.

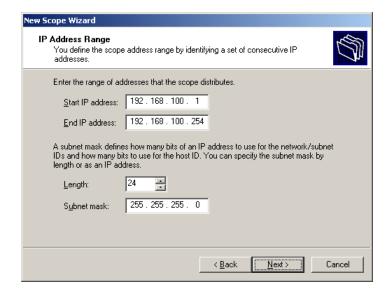

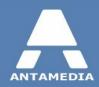

8. Add the range of IP addresses to be excluded from distribution to clients. You will need to exclude static IPs in the network (Wi-Fi routers, Access Points, other servers etc.).

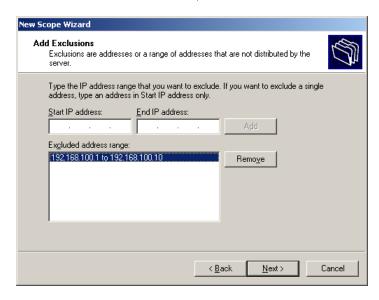

9. Specify **Lease Duration** for the scope. For wireless networks we recommend setting duration to 8 hours.

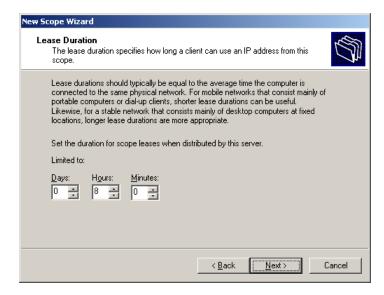

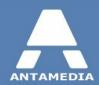

- 10. On the "Configure DHCP Options" page select Yes, I want to configure these options now and click Next.
- 11. Enter the Default Gateway's IP address that will be distributed to clients, click Add and then Next.

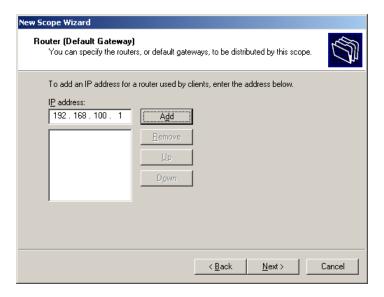

12. Enter the DNS server IP addresses that will be distributed by the DHCP server and given to the client. We recommend using DNS addresses of your ISP or free public DNS servers.

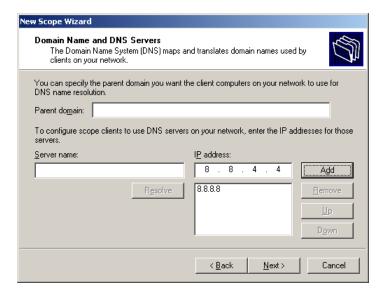

- 13. You can set IP addresses of the WINS servers on the "WINS Server" page if needed.
- 14. On the "Activate Scope" page select Yes, I want to activate this scope now and click Next.

15. Click **Finish** in both dialog windows.

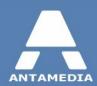

# **5.2** Configuring Routing

Follow these steps to configure connection sharing by using Routing And Remote Access Services on Windows 2003:

1. Go to **Start Menu** and open **Administrative Tools - Routing And Remote Access** window. Right-click server name and select **Configure and Enable Routing and Remote Access**.

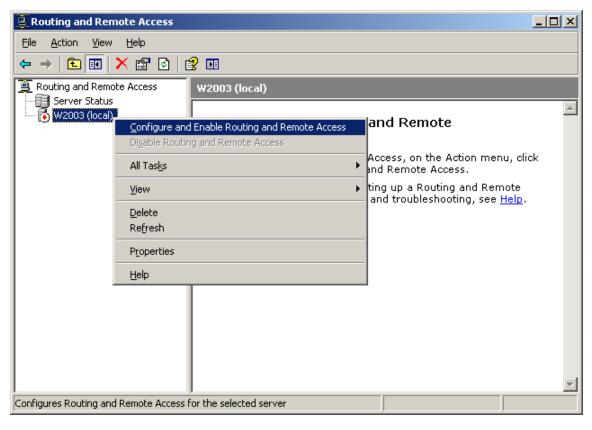

2. On the Welcome To The Routing And Remote Access Server Setup Wizard page, click Next.

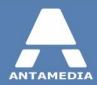

3. On the Configuration page, select Network Address Translation (NAT), and then click Next.

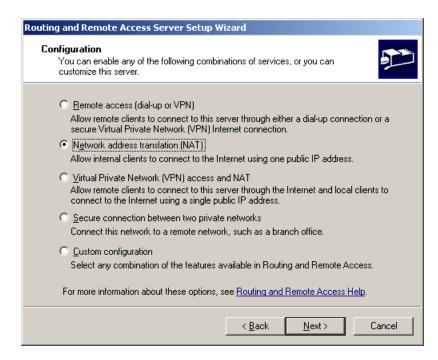

4. On the NAT Internet Connection page, select the interface that connects the server to the Internet. Then click Next.

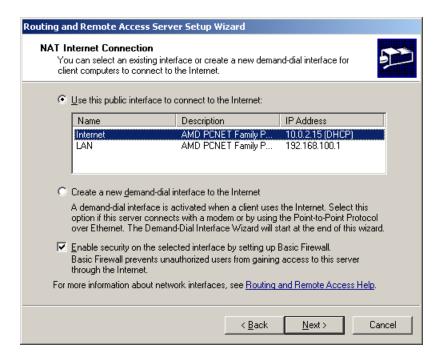

5. On the Completing The Routing And Remote Access Server Setup Wizard page, click Finish.

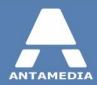

# **6** Windows Server 2008

Antamedia software can be set on Windows Server 2008 the same way as on Windows 7, Windows 8.1 or Windows 10. However, we recommend using Windows Server's DHCP service to provide IP addressing and Windows Routing and Remote Access to share the connection.

To set up Antamedia HotSpot on Windows Server 2008, please follow these steps:

- 1. Complete pre-installation steps 9
- 2. Install and configure Windows DHCP server service
- 3. Install and configure Windows Routing and Remote Access service
- 4. Install and configure HotSpot software

#### **6.1** Configuring DHCP service

Follow these steps to install and configure DHCP service:

1. To start the DHCP installation process, click Add Roles from Server Manager - Roles screen.

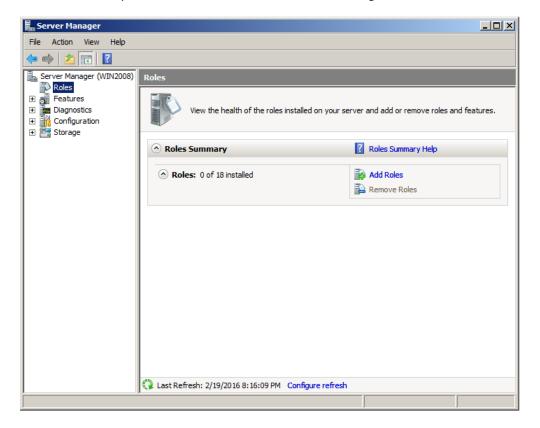

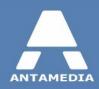

2. When the **Add Roles Wizard** window opens, click **Next** on that screen. From the next screen select that you want to add the **DHCP Server** Role, and click **Next**.

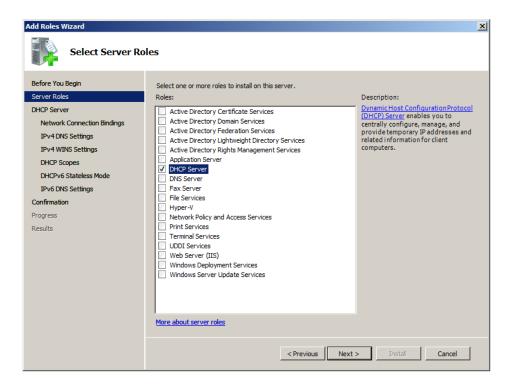

3. In the "Network Connection Bindings" screen leave checked only the network card that faces your client network.

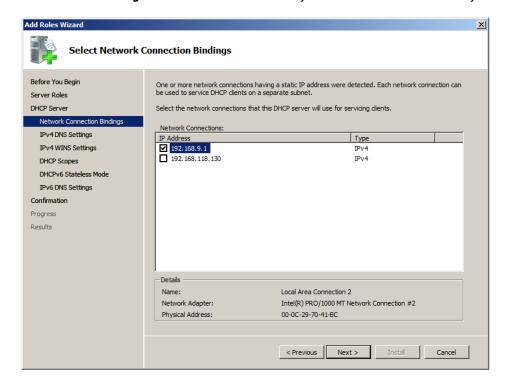

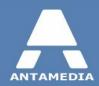

4. Next, you need to specify DNS settings (Parent Domain, Primary DNS Server, and Alternate DNS Server). For Parent Domain you can enter the name of your Active Directory domain or make up domain name if you don't have one (in this example "hotspot.local" domain is used). We recommend using DNS addresses of your ISP or free public DNS servers for Primary and Alternate DNS Servers.

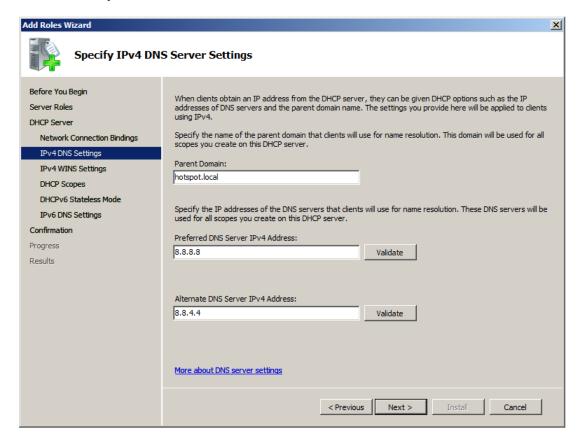

- 5. You can set IP addresses of the WINS servers on the "IPv4 WINS settings" screen if needed.
- 6. In the "DHCP Scopes" screen click **Add** and the options for new scope.
- 7. Give **name** for the scope. Set **Starting** and **Ending IP address** and **Subnet mask** that will be distributed to clients. Specify **Default gateway** IP address and set **Lease Duration** for the scope. For wireless networks we recommend setting duration to 8 hours.

Make sure that "Activate this scope" option is ticked.

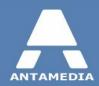

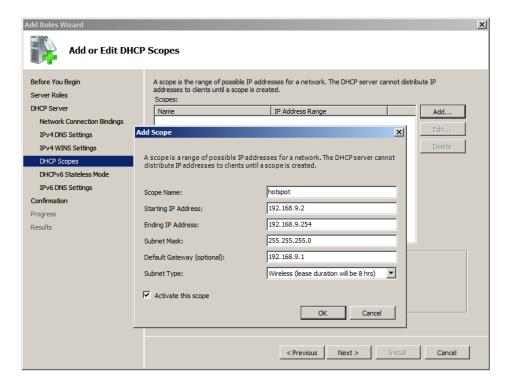

8. We recommend disabling DHCPv6 mode if you don't require this function. From DHCPv6 screen click **Disable DHCPv6** mode and click **Next**.

After clicking Next, you will see summary page, click Install button. Restart the PC after installation.

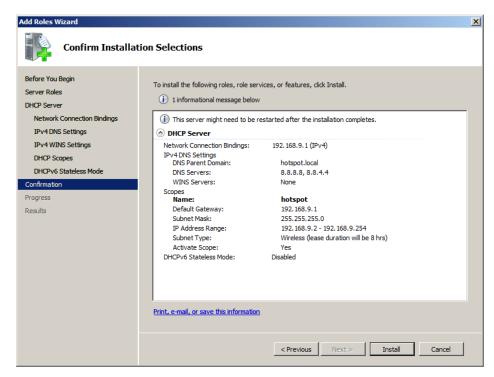

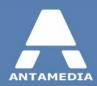

# **6.2** Configuring Routing

Please follow these steps to configure connection sharing by using Routing And Remote Access Services on Windows 2008:

1. Go to Server Manager - Roles screen and click Add Roles.

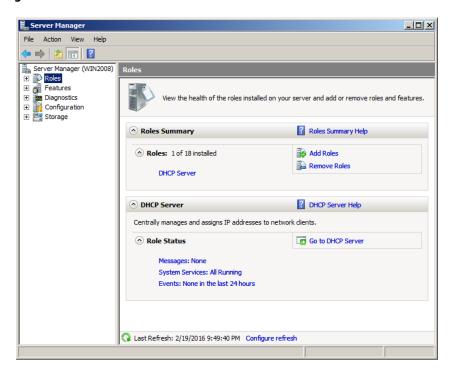

2. In Add Roles Wizard window click Next. From the "Select Server Roles" screen select that you want to add the Network Policy And Access Services role, and click Next.

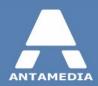

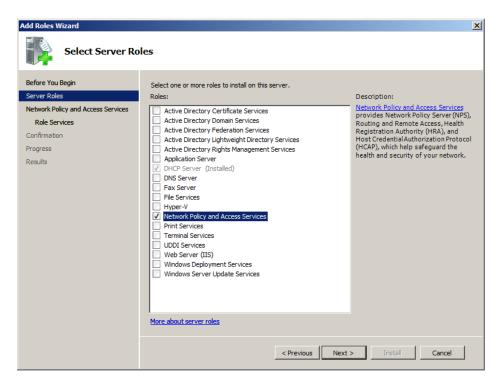

- 3. Read the information about this service and click Next.
- 4. On the "Select Role Services" page select Routing And Remote Access Services in the list and click Next.

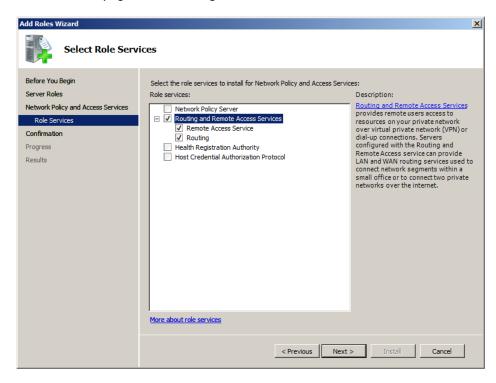

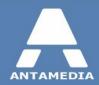

- 5. Click **Install** on Confirmation page.
- 6. Click Close after installation is finished and go to Server Manager Roles Network Policy And Access Services.
  Right-click Routing and Remote Access and select Configure and Enable Routing and Remote Access.

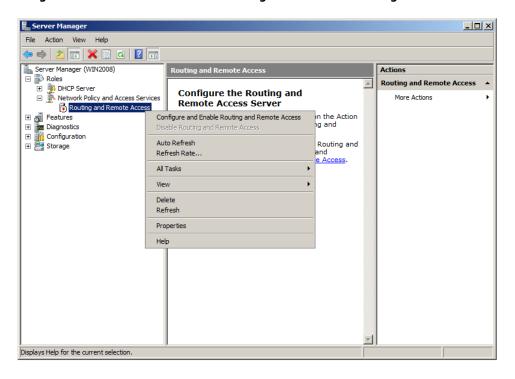

7. On the Welcome To The Routing And Remote Access Server Setup Wizard page, click **Next**.

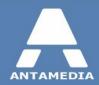

8. On the Configuration page, select Network Address Translation (NAT), and then click Next.

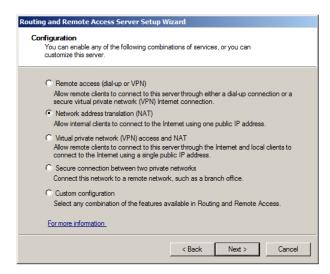

9. On the NAT Internet Connection page, select the interface that connects the server to the Internet. Then click Next.

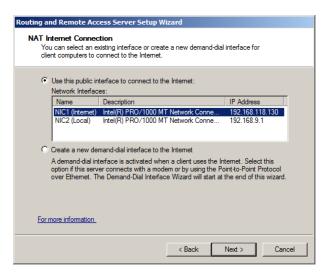

- 10. On the Completing The Routing And Remote Access Server Setup Wizard page, click Finish.
- 11. Click OK when prompted.

The server is now ready to forward packets from the Local network to the Internet.

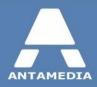

## 7 Windows Server 2012

Antamedia HotSpot software can be set on Windows Server 2012 the same way as on Windows 7, Windows 8.1 or Windows 10. However, we recommend using Windows Server's DHCP service to provide IP addressing and Windows Routing and Remote Access to share the connection.

To set up Antamedia HotSpot on Windows Server 2012, please follow these steps:

- 1. Complete pre-installation steps 9
- 2. Install and configure Windows DHCP server service
- 3. Install and configure Windows Routing and Remote Access service
- 4. Change IIS port
- 5. Install and configure HotSpot software

# 7.1 Configuring DHCP service

**Note:** If you configure a DHCP server on gateway computer, you have to disable DHCP server option on all other devices (Wi-Fi routers, Access Points etc.) in the same subnet.

Follow these steps to install and configure DHCP service:

1. To start the DHCP installation process, click Add Roles and features from Server Manager - Roles screen.

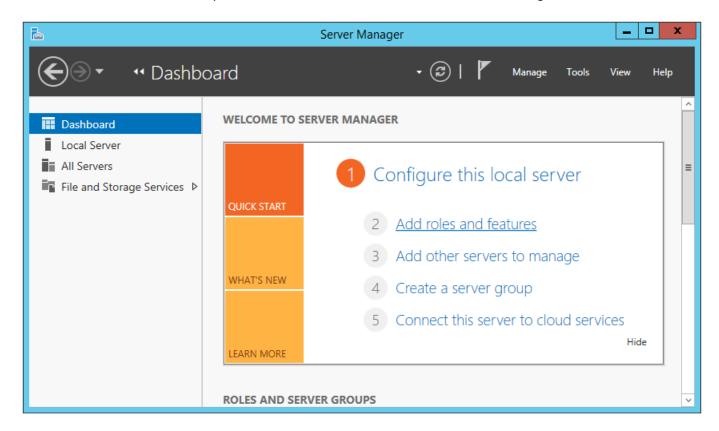

2. When the Add Roles and Feature Wizard window opens, click Next on that screen.

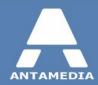

3. From Installation Type screen select "Role-based on feature-based installation" and click Next.

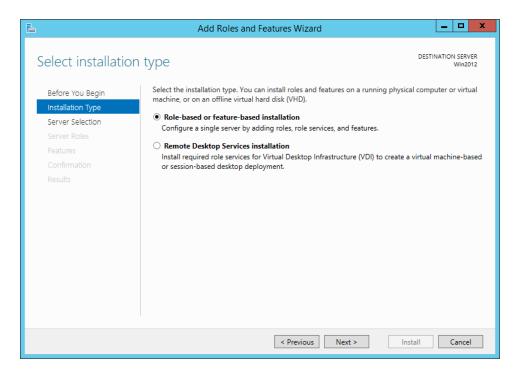

4. From Server Selection choose "Select a server from the server pool" and select your computer in the list bellow then click on Next

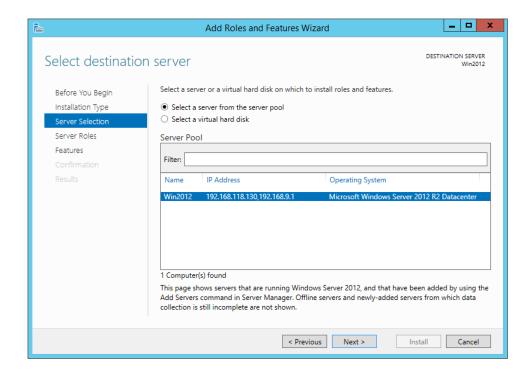

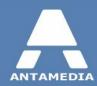

5. At Server Roles screen select "DHCP Server"

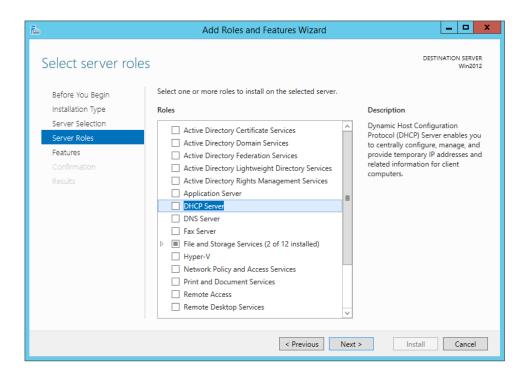

 Add Roles and Features Wizard pop-up window will inform you about the role and features that you add. Click on Add Features

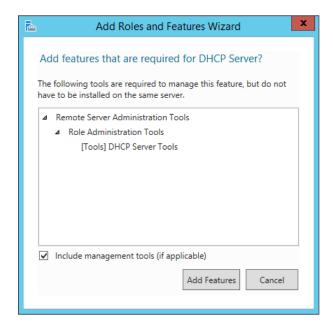

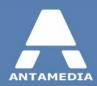

7. DHCP Server role is now selected in the list of Server Roles and press on Next

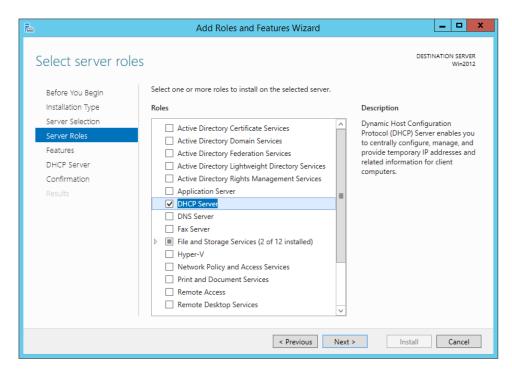

8. On Features screen is by default selected all required features for installation of DHCP Server role, click on Next

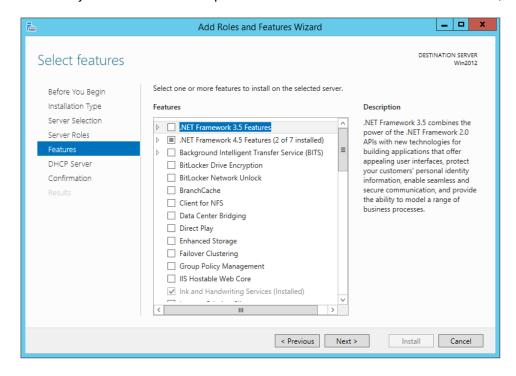

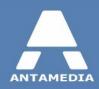

9. At **DHCP Server** screen you will see a **note** which guide you to set static IP addresses on the network connections and that you need carefully to plan subnets, scopes and exclusions before installing DHCP Server. Click on **Next** 

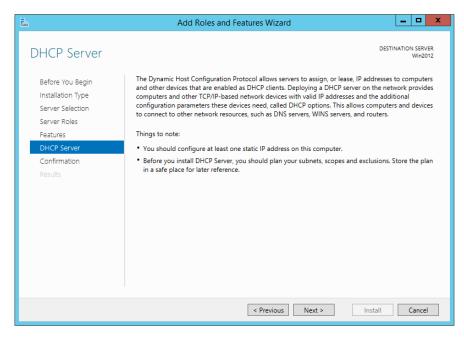

10. From **Confirmation** screen select option "**Restart the destination server automatically if required**" and confirm it by pressing on **Yes** and new pop-up window. Then click on **Install** button.

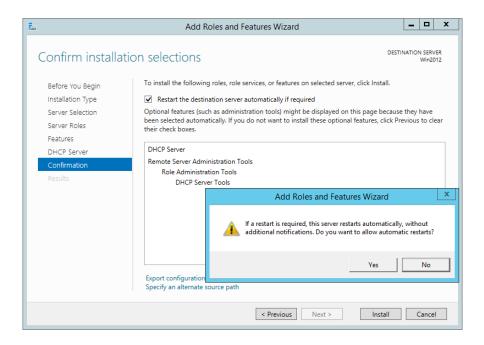

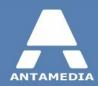

11. When installation is finished you should press on "Complete DHCP configuration" link.

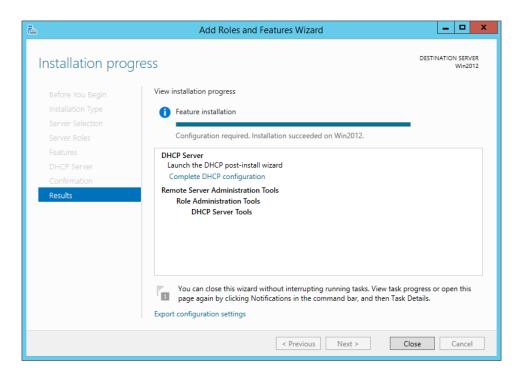

12. **DHCP Post-Install configuration wizard** will start with "**Description**" and instructions about the creation of security groups, here click on **Commit** 

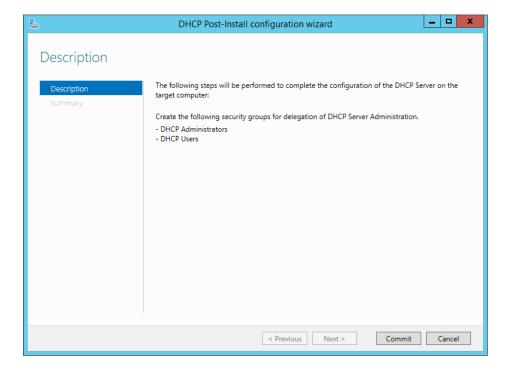

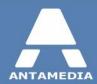

13. From Summary screen click on Close button.

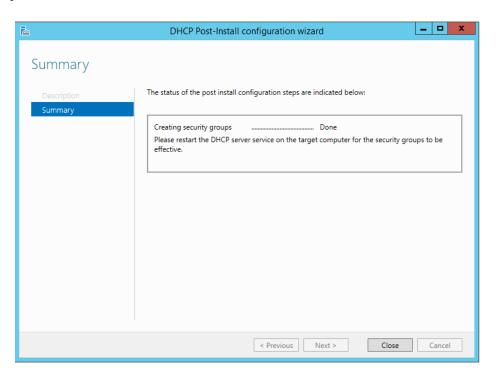

14. Restart computer and from Server Manager press on Tools and choose DHCP.

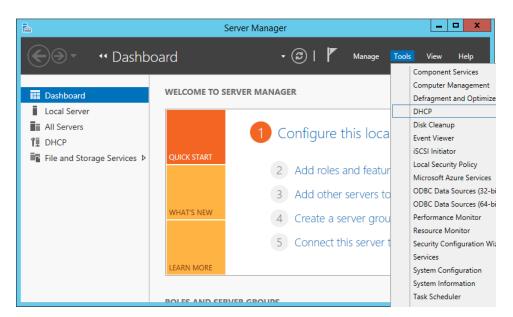

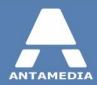

15. From **DHCP** window select your server and click at **IP4v4**.

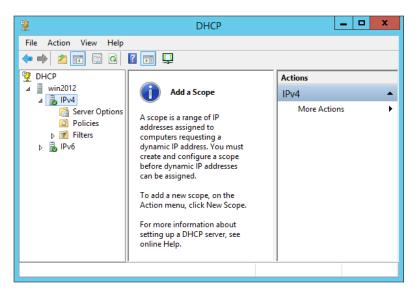

16. From IP4v4 right-click menu select New Scope

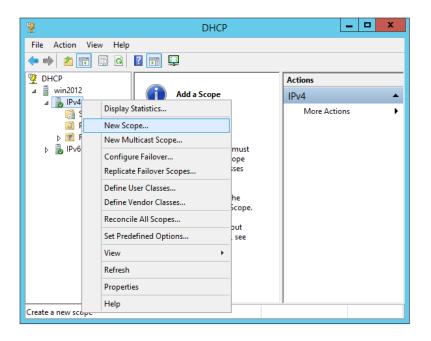

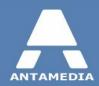

#### 17. From New Scope Wizard press on Next.

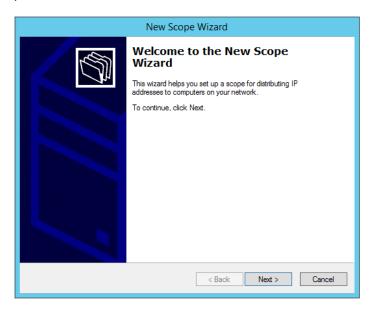

### 18. Set Scope Name and Description before you click on Next

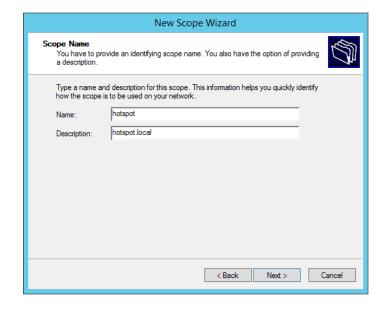

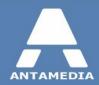

19. From IP Address Range screen enter Start IP address, End IP address, Length and Subnet mask and click on Next

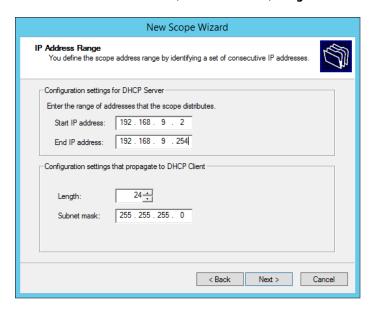

- 20. From **Add Exclusions and Delay** screen set excluded IP or range of addresses if it is required and press on **Next** to continue with setup.
- 21. At **Lease Duration** screen set 8 hours as lease time duration. Shorter time interval is recommended for wireless networks with higher number of new users. Click on Next.

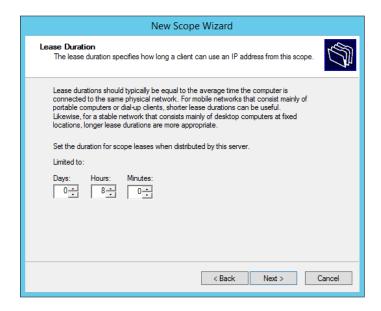

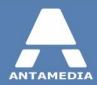

22. From Configure DHCP Options select "Yes, i want to configure these options now" and click on Next

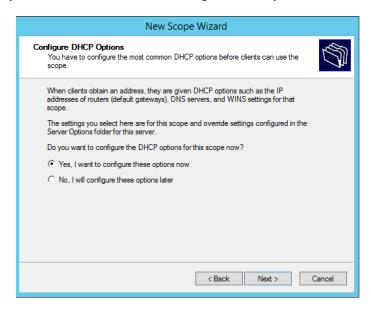

23. On Router (Default Gateway) screen type your NIC2 (Local) static IP address and press on Add button. Then click on Next

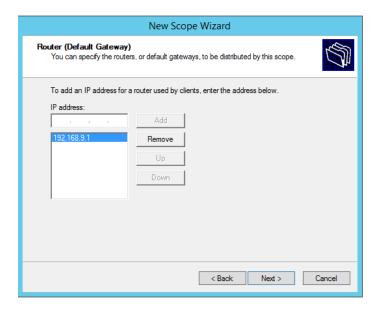

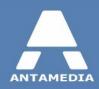

24. From Domain Name and DNS Servers you need to specify DNS settings (Parent domain, IP addresses for DNS Servers). For Parent Domain you can enter the name of your Active Directory domain or make up domain name if you don't have one (in this example "hotspot.local" domain is used). We recommend using DNS addresses of your ISP or free public DNS servers as Google DNS 8.8.8.8 and 8.8.4.4. Add DNS in list and click on Next.

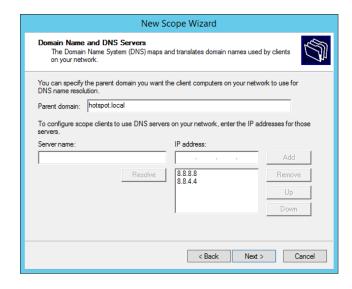

- 25. You can set IP addresses of the WINS servers on the "WINS Servers" screen if needed and click on Next
- 26. In Activate Scope screen select "Yes, i want to activate this scope now" and press on Next.

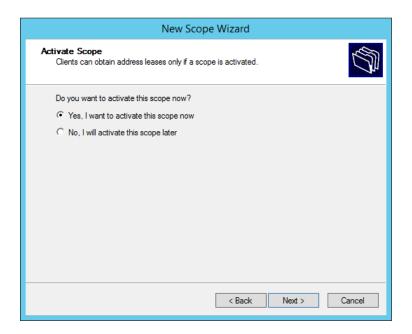

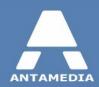

### 27. On Completing the New Scope Wizard click on Finish.

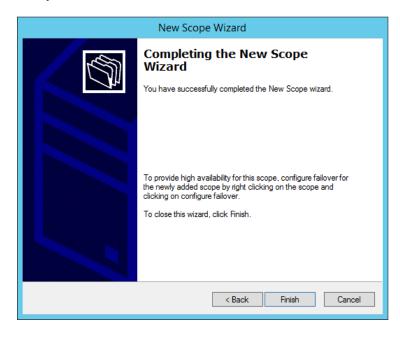

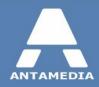

# 7.2 Configuring Routing

Follow these steps to configure connection sharing by using Routing And Remote Access Services on Windows 2012:

1. Go to Server Manager - Roles screen and click Add roles and features.

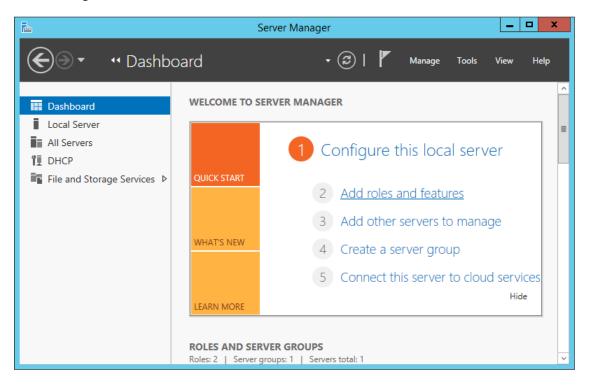

2. In Add Roles Wizard window from Before You Begin screen click Next.

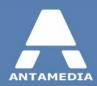

3. From Installation Type select "Role-based or feature-based installation" and click on Next

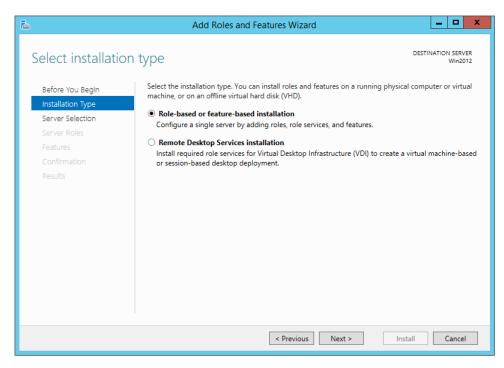

From Server Selection screen choose "Select a server from the server pool", press on your server in the list and click on Next button.

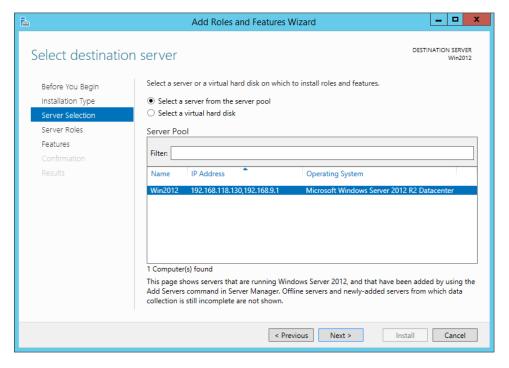

5. On Server Roles screen select "Remote Access" role and click on Next

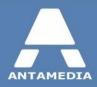

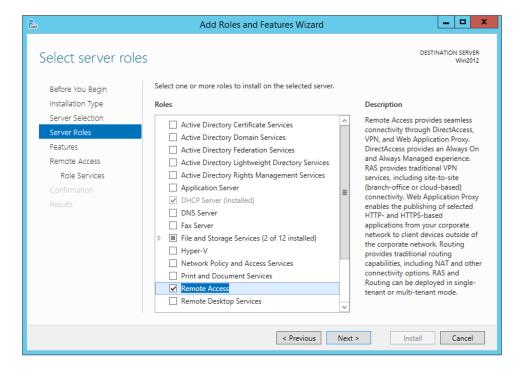

6. From Features screen is already selected all required features that should be activated, click on Next

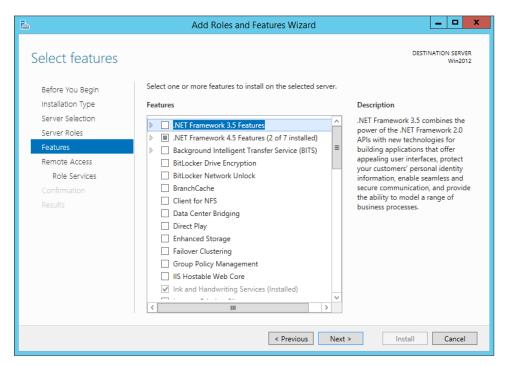

7. On **Remote Access** screen are given information about all available options from the role. Click on **Next** button.

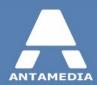

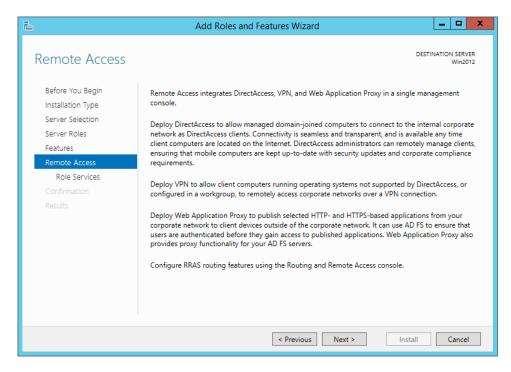

From Role Services screen select "Routing", this will bring you new pop-up window with required features for Routing, click on Add Features.

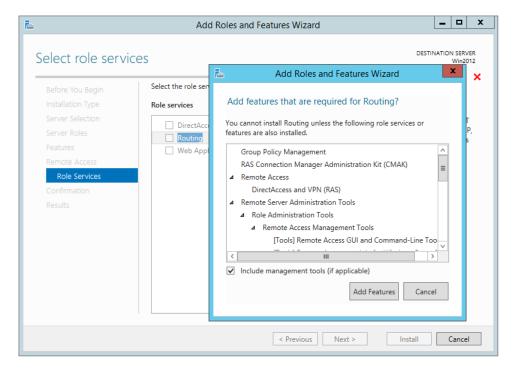

9. This will also activate "DirectAccess and VPN (RAS)" by default and click on Next.

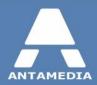

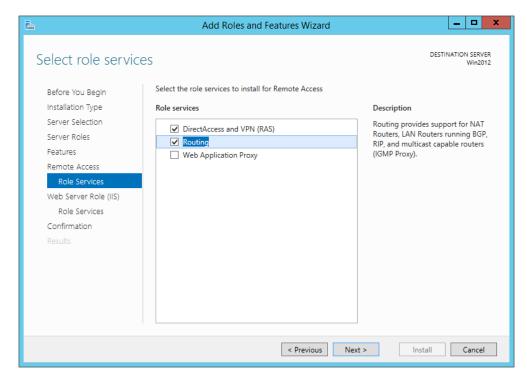

#### 10. It will bring Web Serve Role (IIS) screen on which you need to press on Next

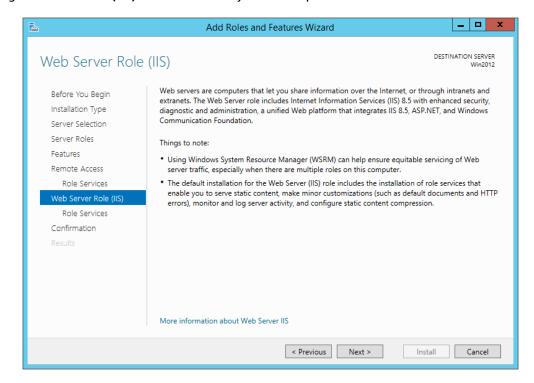

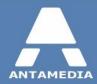

11. Role Services screen show list of services required for installation of Web Server (IIS), press on Next.

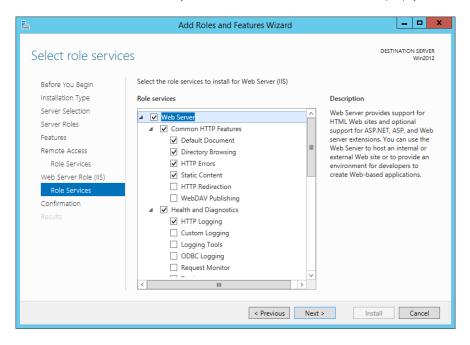

12. From **Confirmation** screen select "**Restart the destination server automatically if required**", from pop-up windows click on **Yes** to allow automatic restart, and press on **Install**.

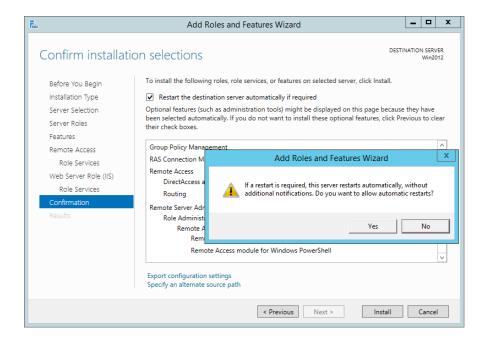

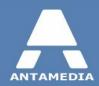

- 13. When installation is finished, close "Add roles and Features Wizard".
- 14. Go to Server Manager and from Tools panel click on "Routing and Remote Access"

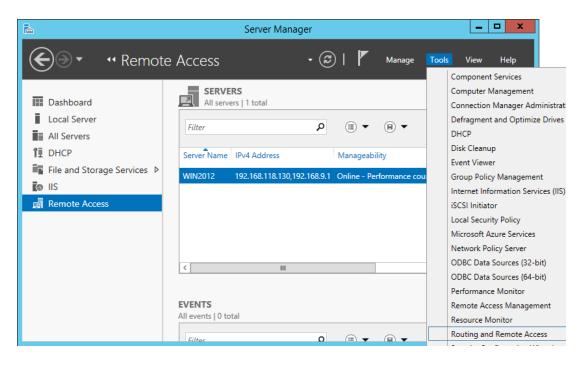

15. From Routing and Remote Access windows make right-click on your server and choose "Configure and Enable Routing and Remote Access"

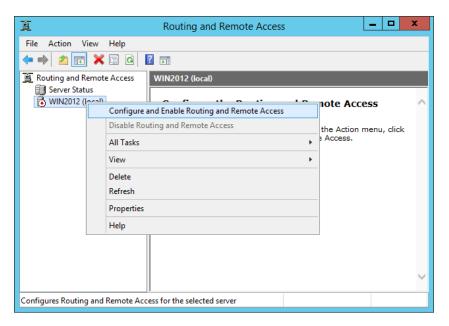

16. From Routing and Remote Access Server Setup Wizard screen click on Next.

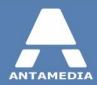

17. From Configuration screen select "Network address translation (NAT)" and click on Next

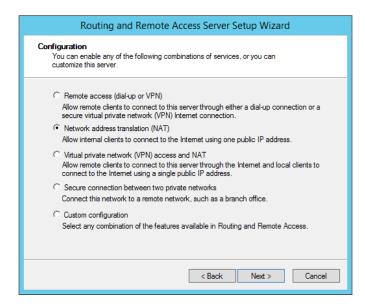

18. On **NAT Internet Connection** select network interface which is used for connecting to Internet and be sure that "**Use this public interface to connect to the Internet**" is used, then click on **Next** 

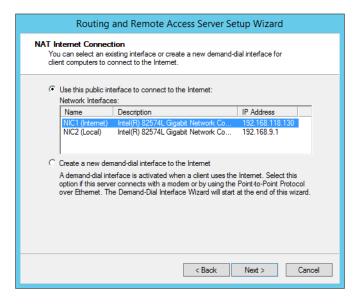

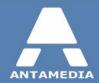

19. At Completing the Routing and Remote Access Server Setup Wizard press on Finish

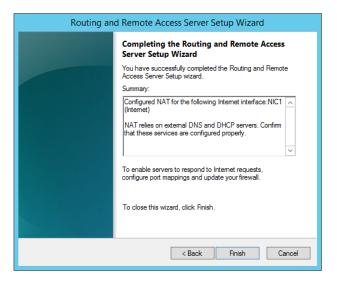

- 20. It is required to change **IIS** port from default port 80 in order to use Antamedia applications on computer.
- 21. Go to **Server Manager** and select **IIS panel**. From right click menu on you server select "**Internet Information Services (IIS) Manager**"

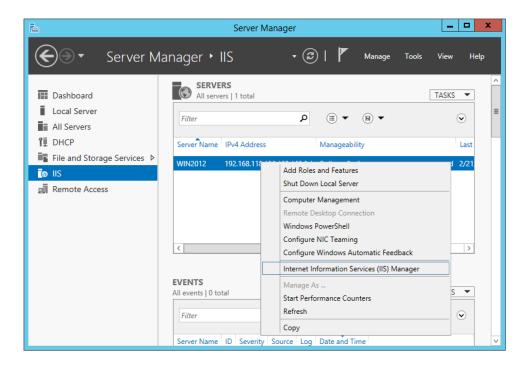

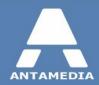

22. In Internet Information Services Manager select your server and from new pop-up set to stay connected to latest Web Platform Components with click on Yes

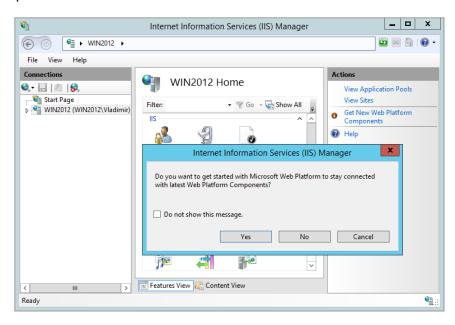

- 23. Click again on your server and from Sites select "Default Web Site".
- 24. In Actions panel click on "Bindings" link

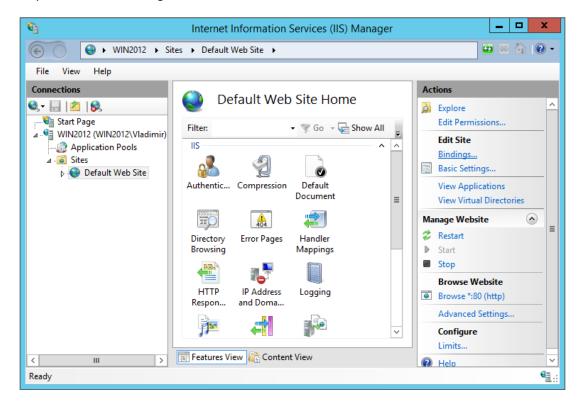

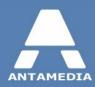

- 25. From Site Bindings select type http with port 80 and click on Edit
- 26. In **Edit Site Biding** window change **port 80** to some other port, for example **port 100** and click on **OK**. After that close **Site Bindings** and **Internet Information Services Manager** window.

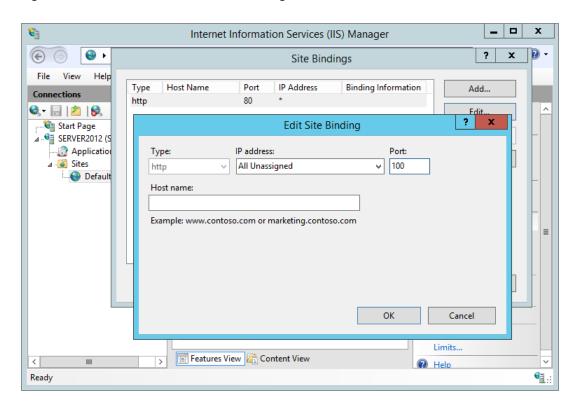

Windows Server 2012 is now ready to forward packets from (internal) local network to the Internet and to install Antamedia HotSpot.

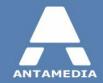

ANTAMEDIA NEBOJSINA 30 11000 BELGRADE SERBIA

SALES US +14088444480 UK +442081446610 INT +381652106600 INT +381652108800 sales@antamedia.com

CUSTOMER SUPPORT US +14088444450 INT +381652107700 INT +381642101636 support@antamedia.com

www.antamedia.com